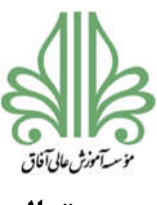

**بسمه تعالی** 

**موسسه آموزش عالی آفاق ارومیه** 

**معاونت آموزشی و پژوهشی** 

**راهنماي استفاده از سامانه همانندجو** 

## **تمامی دانشجویان تحصیلات تکمیلی موظف هستند براي پروپوزال و پایان نامه خود قبل از تصویب، همانندجویی را انجام دهند.**

1- وارد سایت https://tik.irandoc.ac.ir/ شوید و روی گزینه ورود کلیک کنید.

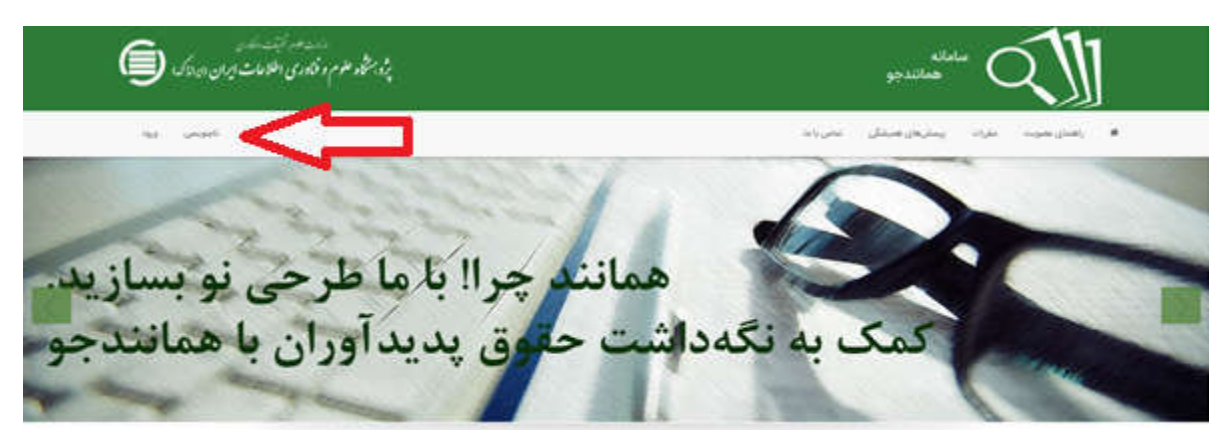

-٢ اگر براي بار اول از سامانه استفاده می کنید باید ابتدا نام نویسی کنید.

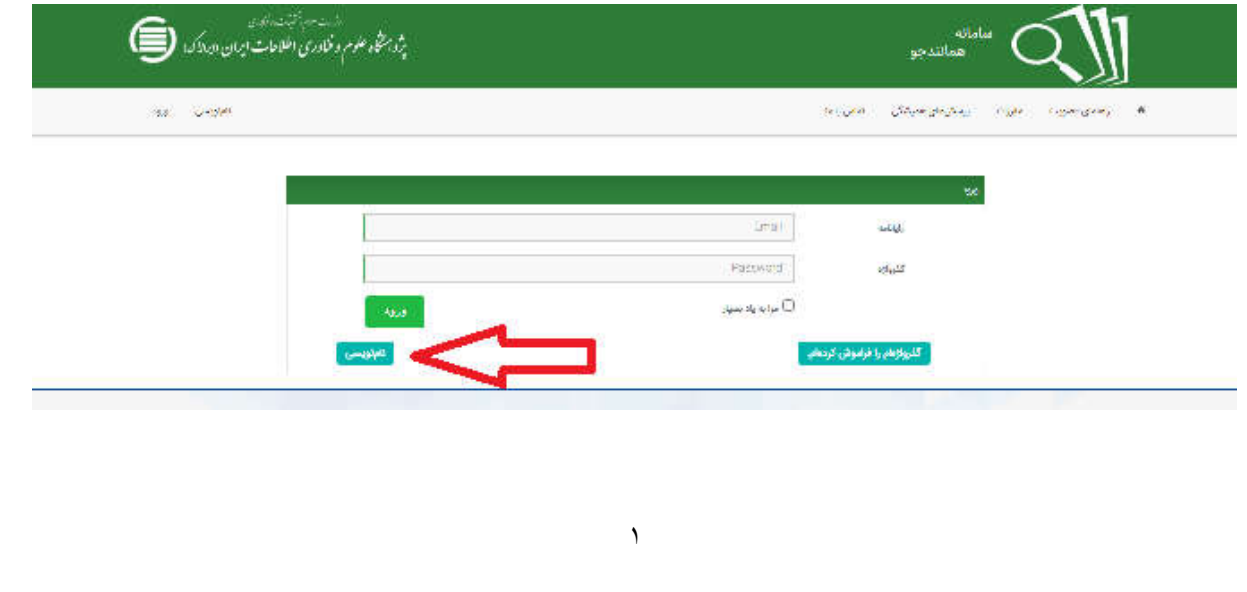

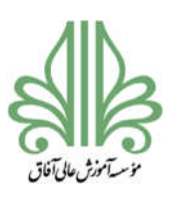

-٣ دانشجویان گرامی براي نام نویسی از گزینه نام نویسی شخص حقیقی استفاده کنید و براي ثبت اطلاعات روي گزینه برو کلیک کنید.

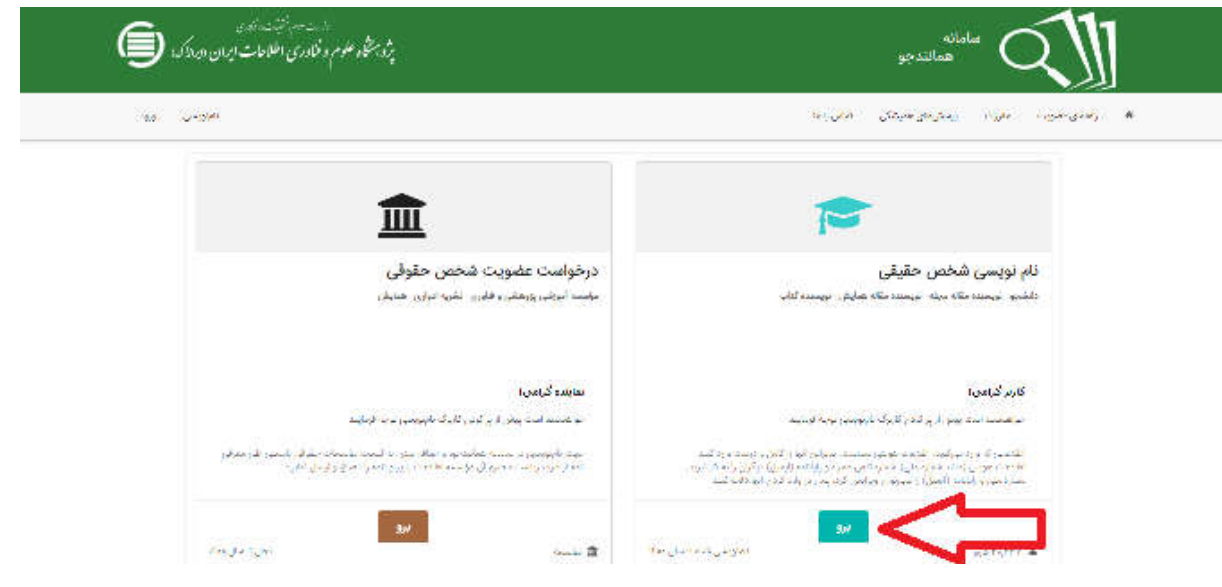

-۴ اطلاعات خود را در صفحه باز شده وارد کنید و روي گزینه گام بعد کلیک کنید.

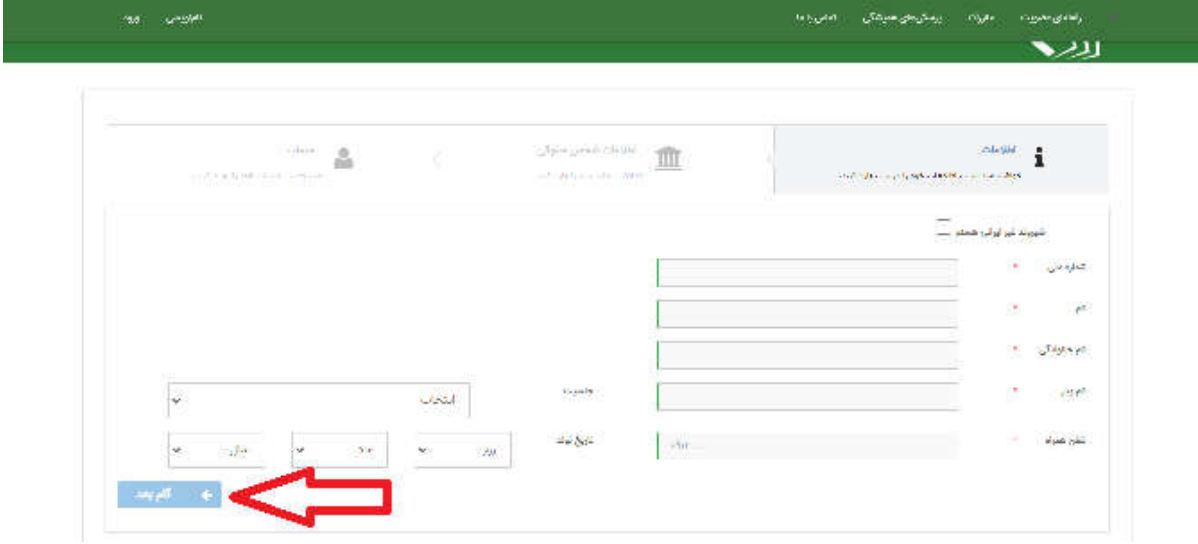

-۵ در گام بعدي وارد صفحه اطلاعات شخص حقیقی خواهید شد. در این قسمت گزینه ها را به صورت زیر انتخاب کنید:

> نقش شما: پدیدآور (دانشجو) پیشنهاده/پایان نامه/رساله وابستگی سازمانی: موسسه هاي آموزش عالی غیردولتی -غیرانتفاعی

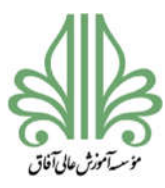

نام دانشگاه/دانشکده: موسسه آموزش عالی آفاق

-۶ روي گزینه گام بعد کلیک کنید.

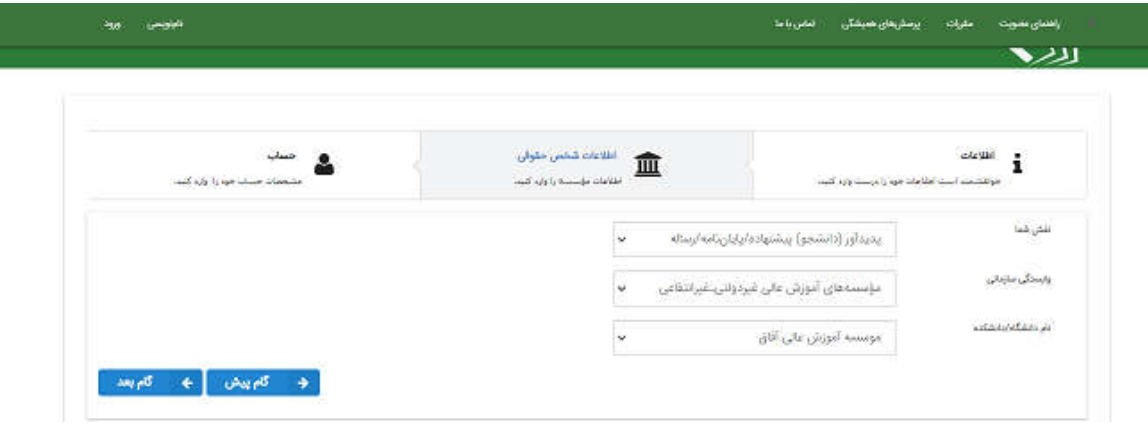

-٧ در صفحه بعدي ، ایمیل فعال خودتان را وارد کنید و یک گذرواژه انتخاب کنید. گزینه مقررات را خواندهام و آنها را می پذیرم را فعال کنید و در نهایت روي گزینه ذخیره کلیک کنید.

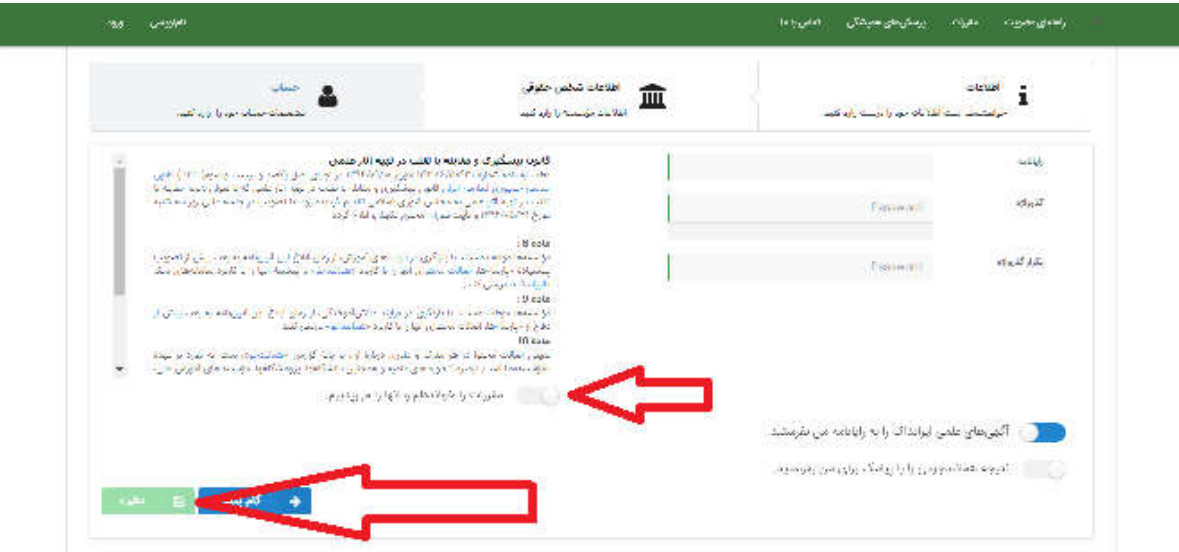

- -٨ بعد از نام نویسی یک ایمیل فعال سازي براي شما ارسال می شود. به ایمیل خود مراجعه کرده و لینک ارسال شده را فعال کنید.
- -٩ اکنون می توانید از سامانه همانندجو استفاده کنید. براي این کار مجددا وارد لینک <u>https://tik.irandoc.ac.ir/User/Login </u>شوید و با وارد کردن ایمیل و گذرواژه خودتان وارد سامانه همانندجو شوید.

کارتابل شما در سامانه همانندجو به صورت تصویر زیر خواهد بود. براي همانندجویی پروپوزال و پایان نامه کارشناسی ارشد دو گزینه متفاوت وجود دارد که می توانید استفاده کنید.

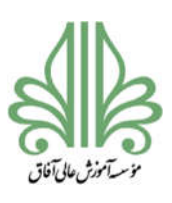

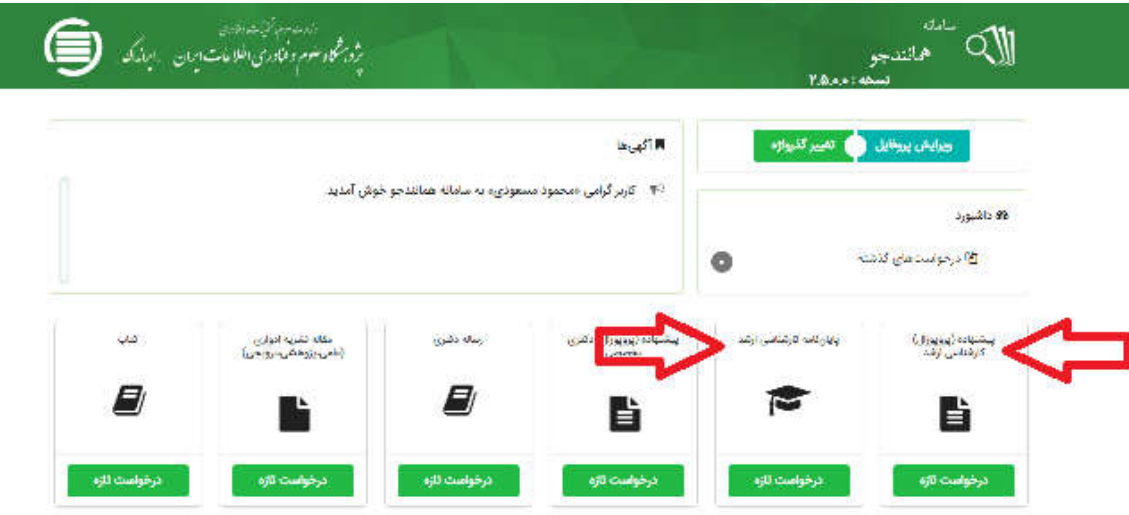

فرآیند همانندجویی براي پروپوزال و پایان نامه مشابه هم است که در اینجا این فرآیند براي پایان نامه نشان داده می شود.

**قبل از آغاز فرآیند همانندجویی نیاز اس ت که ایمیل و کد پنج رقمی استاد راهنما خود را از استاد راهنماي اول یا از سایت دانشگاه دریافت کنید.** 

-١٠ با کلیک بر روي گزینه پایان نامه کارشناسی ارشد وارد صفحه زیر خواهید شد. در قسمت نوع درخواست پایان نامه کارشناسی ارشد و در قسمت نوع متن ارسالی متن کامل یک پایان نامه کارشناسی ارشد را انتخاب کنید و روي گزینه گام بعد کلیک کنید.

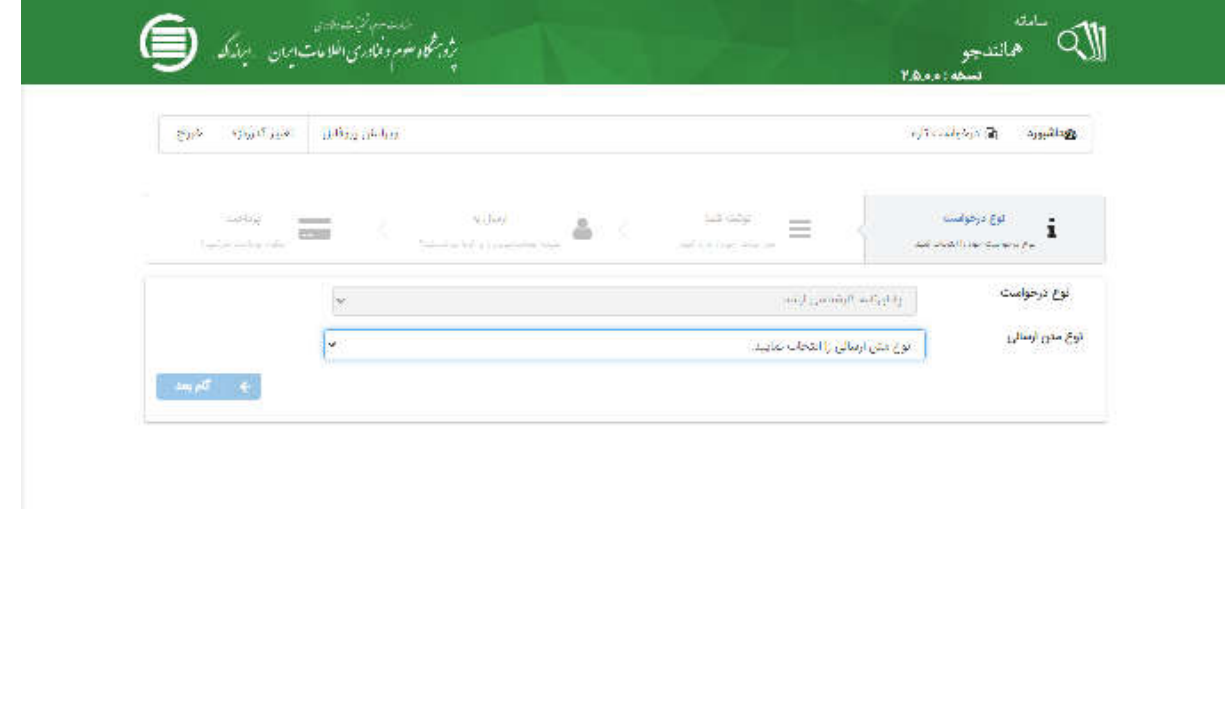

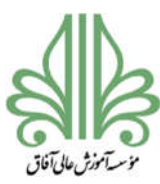

-١١ در صفحه بعدي یک عنوان براي فایل ارسالی وارد کنید و متن پایان نامه (بدون عکس و جدول و نمودار) را در قسمت مربوطه وارد کنید.

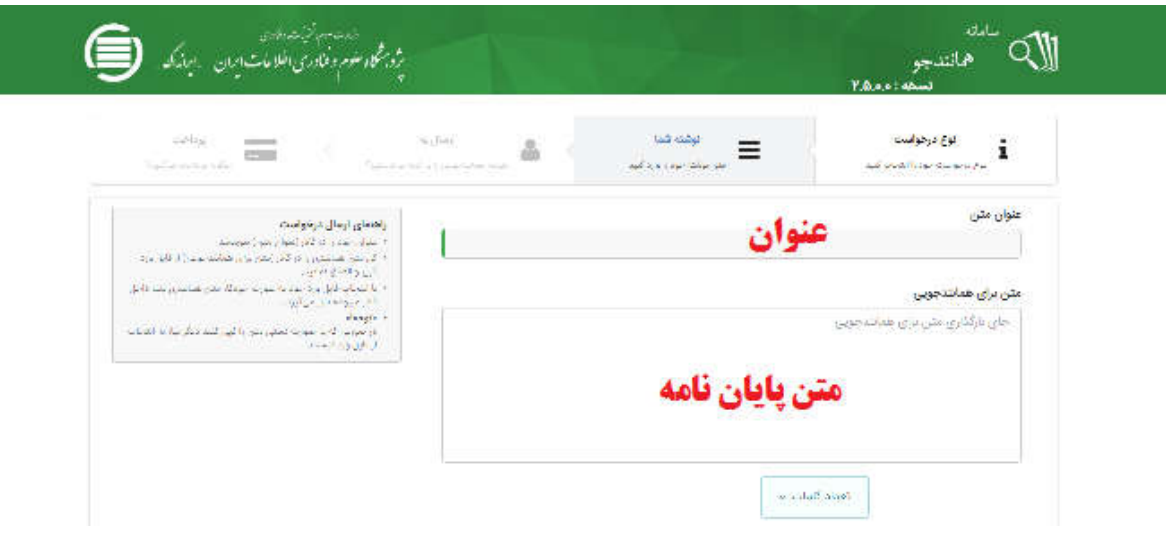

-١٢ درصفحه بعدي ایمیل استاد راهنما و شناسه ایشان را وارد کنید و در ابتدا روي گزینه تایید شناسه کلیک کنید و بعد از تایید روي گزینه گام بعد کلیک کنید .

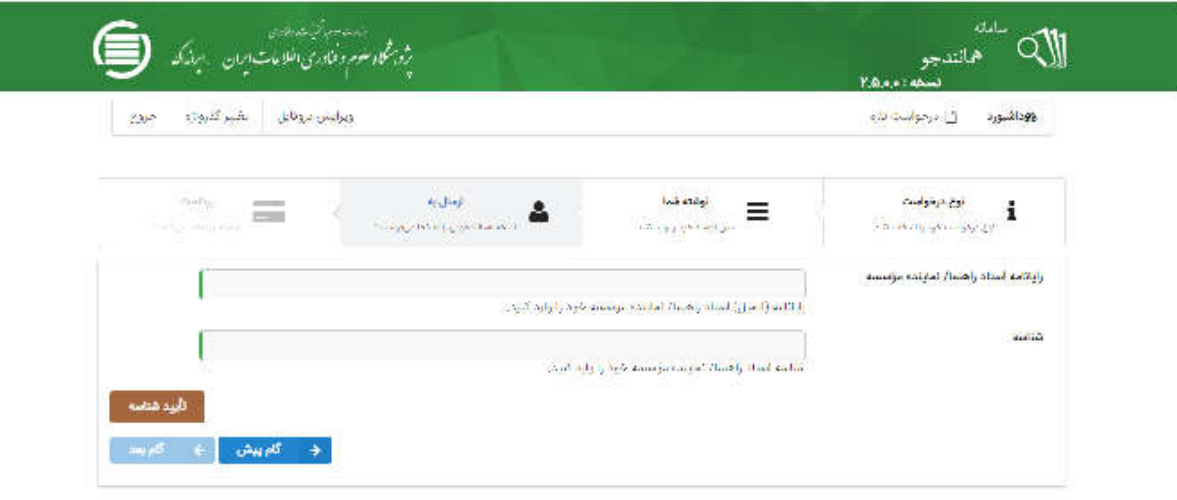

-١٣ در نهایت وارد صفحه پرداخت مستقیم خواهید شد. مبلغ مربوطه را پرداخت کنید .

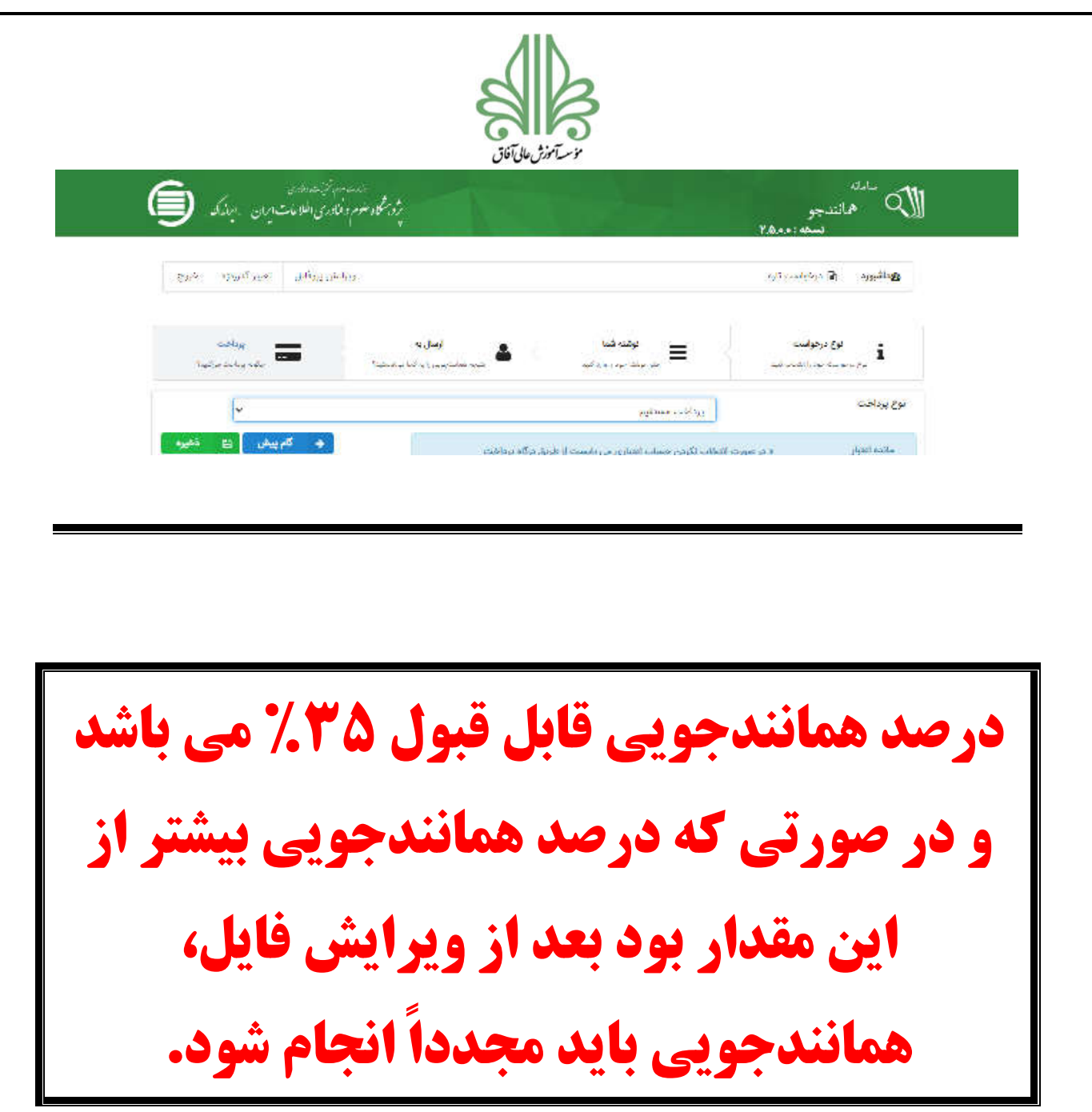